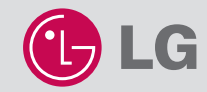

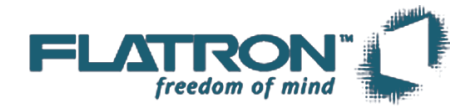

## **L4200A**

**User's Guide Manuel d'utilisation Guía del usuario Guia do usuário**

http://www.lge.com **Color Monitor**

P/NO. : 3828TUL227D(0404-REV00) Printed in Korea

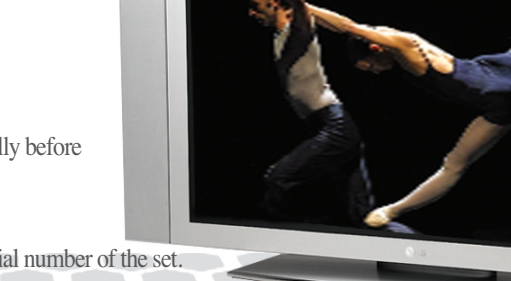

Please read this manual carefully before operating your set. Retain it for future reference.

Record model number and serial number of the set. See the label attached on the back cover and quote this information to your dealer when you require service.

# **Table of Contents**

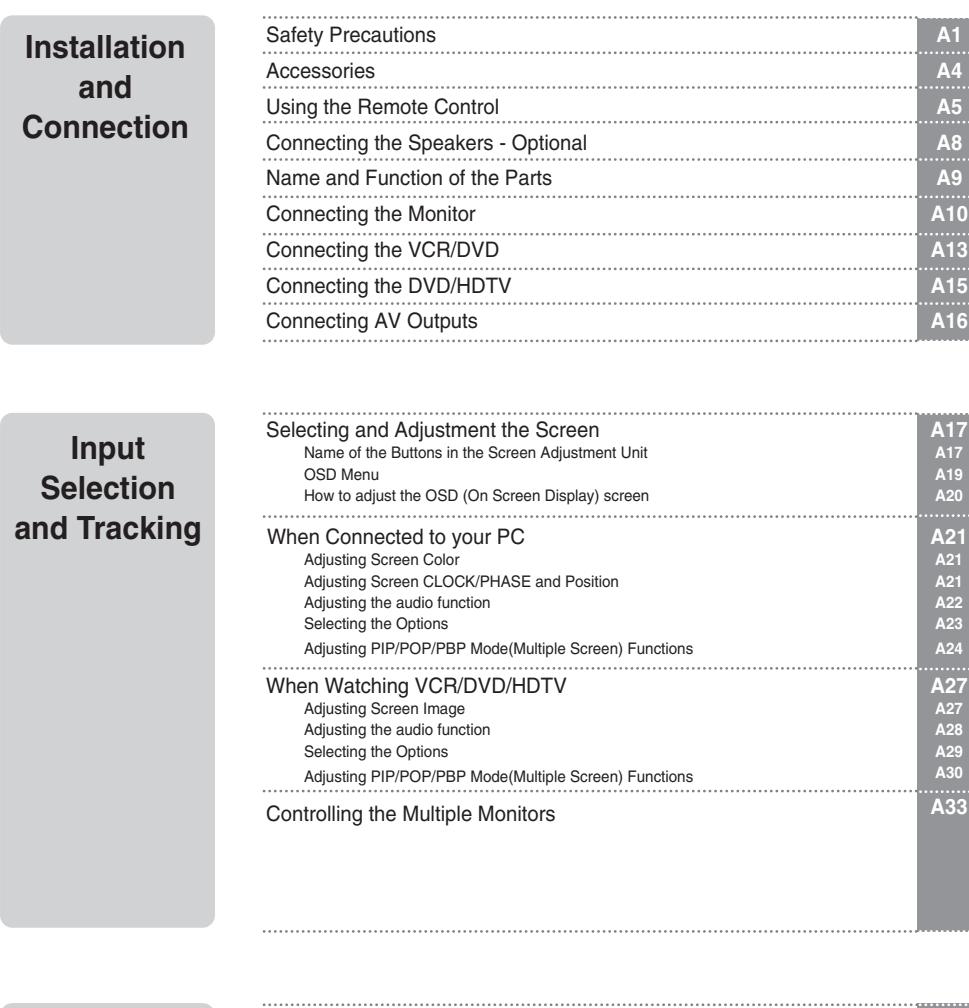

## **Miscellaneous**

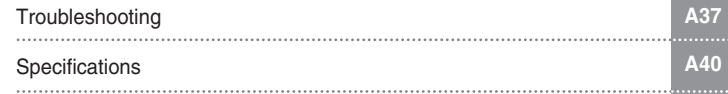

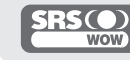

is a trademark of SRS Labs,Inc. technology is incorporated under license from SRS Labs, Inc.

i

## **Safety Precautions**

### **Please read these safety precautions carefully before using the monitor.**

If you ignore the warning message, you may be seriously injured or there is a possibility of accident or death. **Warning**

**Caution** If you ignore the caution message, you may be slightly injured or the product may be damaged

## **Precautions in installing the Monitor**

## **Warning**

### **Keep away from heat sources like electrical heaters.**

- Electrical shock, fire, malfunction or deformation may occur.
- **Keep the packing anti-moisture material or vinyl packing out of the reach of children.** - Anti-moisture material is harmful if swallowed. If swallowed by mistake, force the patient to vomit and visit the nearest hospital. Additionally, vinyl packing can cause suffocation. Keep it out of the reach of children.
- Do not put heavy objects on the monitor or sit upon it.
- If the monitor collapses or is dropped, you may be injured. Children must pay particular attention.
- **Do not leave the power or signal cable unattended on the pathway.** - The passerby can falter, which can cause electrical shock, fire, product breakdown or injury.
- **Install the monitor in a neat and dry place.**
	- Dust or moisture can cause electrical shock, fire or product damage.
- **If you can smell smoke or other odors or hear a strange sound unplug the power cord and contact the service center.** 
	- If you continue to use without taking proper measures, electrical shock or fire can occur.
- **If you dropped the monitor or the case is broken, turn off the monitor and unplug the power cord.**
- If you continue to use without taking proper measures, electrical shock or fire can occur. Contact the service center.
- **Do not drop metallic objects such as coins, hair pins, chopsticks or wire into the monitor, or inflammable objects such as paper and matches. Children must pay particular attention.**
	- Electrical shock, fire or injury can occur. If a foreign object is dropped into the monitor, unplug the power cord and contact the service center.

## **Caution**

- **Make sure the monitor ventilation hole is not blocked. Install the monitor in a suitably wide place (more than 10cm from the wall)**
	- If you install the monitor too close to the wall, it may be deformed or fire can break out due to internal heat.

- Do not block the ventilation hole of the monitor by a tablecloth or curtain.
	- The monitor can be deformed or fire can break out due to overheating inside the monitor.
- **Install the monitor on a flat and stable place that has no risk of dropping the monitor.**
	- If the monitor is dropped, you may be injured or the monitor may be broken.
- **Install the monitor where no EMI occurs.**
- Keep the monitor away from direct sunlight.
	- The monitor can be damaged.

# **FNGLISH ENGLISH**

## **Electrical Power Related Precautions**

## **Warning**

- **Make sure to connect the power cable to the grounded current.**
- You may be electrocuted or injured.
- **Use the rated voltage only.**
- The monitor can be damaged, or you may be electrocuted.
- **During a thunder or lightning storm, unplug the power cable or signal cable.**
- You may be electrocuted or a fire can break out.
- **Do not connect several extension cords, electrical appliances or electrical heaters to a single outlet. Use a power bar with a grounding terminal designed for exclusive use with the computer.**
	- A fire can break out due to overheating.
- **Do not touch the power plug with wet hands. Additionally, it the cord pin is wet or covered with dust, dry the power plug completely or wipe dust off.**
	- You may be electrocuted due to excess moisture.
- **If you don't intend to use the monitor for a long time, unplug the power cable from the monitor.** - Covering dust can cause a fire, or insulation deterioration can cause electric leakage, electric shock or fire.
- **Fix the power cable completely.** 
	- If the power cable is not fixed completely, a fire can break out.
- **Hold the plug when pulling out the power cable. Do not bend the power cord with excessive force or put heavy objects on the power cord.**
	- The power line can be damaged, which may cause electric shock or fire.
- **Do not insert a conductor (like a metal chopstick) into one end of the power cable while the other end is connected to the input terminal on the wall. Additionally, do not touch the power cable right after plugging into the wall input terminal.**

A2

- You may be electrocuted.

## **Caution**

**Do not unplug the power cord while the monitor is in use.** - Electrical shock can damage the monitor.

## **Precautions in Moving the Monitor**

## **Warning**

- **Make sure to turn off the monitor.**
- You may be electrocuted or the monitor can be damaged.
- **Make sure to remove all cables before moving the monitor.**
	- You may be electrocuted or the monitor can be damaged.

## **Safety Precautions**

## **Caution**

- **Do not shock the monitor when moving it.** 
	- You may be electrocuted or the monitor can be damaged
- Do not dispose the product-packing box. Use it when you move.
- **Make the panel face forward and hold it with both hands to move.**
	- If you drop the monitor, the damaged monitor can cause electric shock or fire. Contact with the service center for repair.

## **Precautions in Using the Monitor**

### **Warning**

- Do not disassemble, repair or modify the monitor at your own discretion.
	- Fire or electric shock accident can occur.
	- Contact the service center for check, calibration or repair.
- **Do not spray water on the monitor or scrub with an inflammable substance (thinner or benzene). Fire or electric shock accident can occur**
- Keep the monitor away from water.
	- Fire or electric shock accident can occur.

## **Caution**

- Do not put or store inflammable substances near the monitor.
- There is a danger of explosion or fire due careless handling of the inflammable substances.
- **When cleaning the brown tube surface, unplug the power cord and scrub with soft cloth to prevent scratching. Do not clean with a wet cloth.**
	- The water can sink into the monitor, which can cause electric shock or serious malfunction.
- Take a rest from time to time to protect your vision.
- **Keep the monitor clean at all times.**
- **Take a comfortable and natural position when working with a monitor to relax the muscles.**
- **Take a regular break when working with a monitor for a long time.**
- **Do not press strongly upon the panel with a hand or sharp object such as nail, pencil or pen, or make a scratch on it.**
- **Keep the proper distance from the monitor.**
- Your vision may be impaired if you look at the monitor too closely.
- Set the appropriate resolution and clock by referring to the User's Manual.
	- Your vision can be impaired.
- **Use authorized detergent only when cleaning the monitor. (Do not use benzene, thinner or alcohol.)** - Monitor can be deformed.

## **On Disposal**

- The fluorescent lamp used in this product contains a small amount of mercury.
- Do not dispose of this product with general household waste. Disposal of this product must be carried out in accordance to the regulations of your local authority.

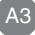

## **Accessories**

Please check the accessories in the product package.

**Note**

\* The monitor and the accessories can be different from the figures shown here.

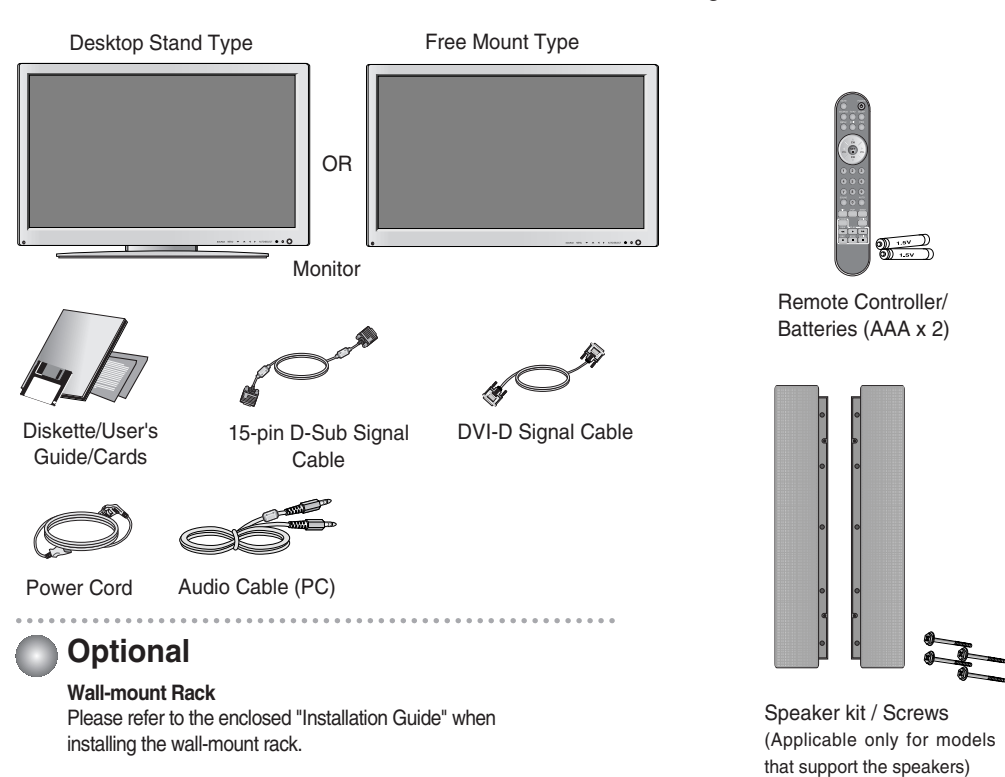

**This manual provides a separate description for cases 1 and 2, depending on**

**the type of AV option board selected (an optional product).**

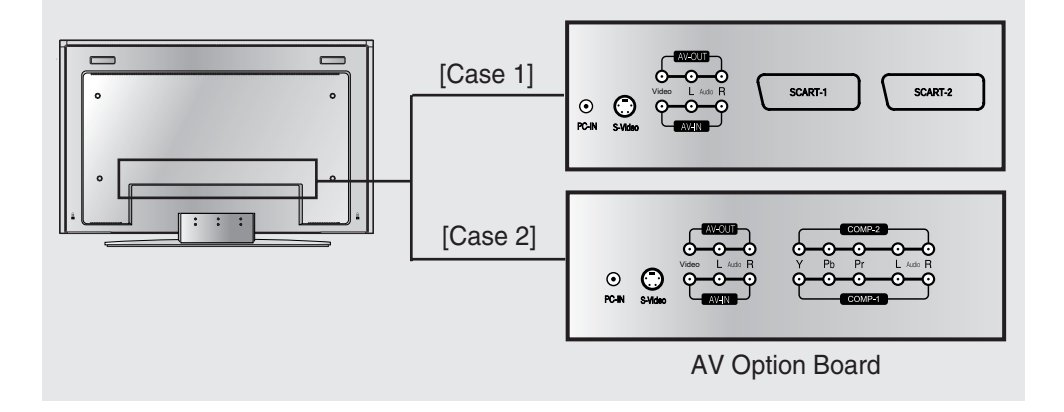

A4

## **Using the Remote Control**

## **Name of the Remote Controller Buttons**

![](_page_6_Figure_2.jpeg)

![](_page_7_Figure_0.jpeg)

### **1. PIP (Picture in Picture) Button**

The sub-screen moves to the next mode whenever you press this button. : SMALL -> LARGE -> OFF

![](_page_7_Picture_3.jpeg)

**PIP** 

### **2. POP (Picture out Picture) Button**

The sub-screen moves to the next mode whenever you press this button. : POP ON -> PBP(FULL) -> PBP(4:3) -> OFF

![](_page_7_Figure_7.jpeg)

![](_page_7_Picture_8.jpeg)

**Case 1 / Case 2** Different descriptions are applicable depending on the type of AV option board selected (an optional product).

## **Using the Remote Control**

### **3. Swap Button**

You can swap the main screen and the sub-screen when the PIP/POP/PBP function is used.

![](_page_8_Figure_3.jpeg)

When **'Input Signal 1'** comes on in the main screen, only **'Input Signal 2'** can be displayed on the sub-screen. On the contrary, if the main screen displays **'Input Signal 2'**, the sub-screen can display **'Input Signal 1'** only. You can swap **'Input Signal 1'** and **'Input Signal 2'** using the SWAP button.

![](_page_8_Picture_132.jpeg)

### **<Table of PIP/POP/PBP Function Support>**

## **Inserting batteries into remote controller.**

- **1. Take out the battery cap.**
- **2. Insert the battery with correct polarity (+/-).**

- **3. Close the battery cap.**
- You can use a remote controller 7 meter distance and 30 degree (left/right) within the receiving unit scope.
- Dispose of used batteries in the recycle bin to prevent environmental pollution.

## **Connecting the Speakers - Optional**

\* Applicable only for models that support the speakers

**Use the screws to secure the speakers on the rear side of the monitor as shown in the below figure.**

A8

![](_page_9_Picture_3.jpeg)

![](_page_9_Picture_4.jpeg)

When the speaker is installed.

## **Name and Function of the Parts**

![](_page_10_Figure_1.jpeg)

[Case 2]

- **RS-232C Serial ports**
- **PC signal inputs**
- **Connect the audio cable to the \*LINE OUT jack of the PC sound card.**
- **AV Input ports**
- **G** Connect the power cord

### **\*LINE OUT**

A terminal used to connect to the speaker including a built-in amplifier (Amp). Make sure that the connecting terminal of the PC sound card is checked before connecting. If the Audio Out of PC sound card has only Speaker Out, reduce the PC volume.

If the Audio Out of the PC sound card supports both Speaker Out and Line Out, convert to Line Out using the card jumper of the program (Refer to the Sound Card Manual).

![](_page_10_Figure_11.jpeg)

## **Connecting the Monitor**

## **To arrange cables in order**

**1.** Disassemble the **stand cover.** The cover may be easily disassembled by pressing down on the base as shown in the figure.

![](_page_11_Picture_3.jpeg)

**2.** After connecting the cables, correctly position the stand cover into the holes on the stand. If securely connected, you will hear the latch click into place.

# **ENGLISH ENGLISH**

## **Connecting the Monitor**

61 **First of all, see if the computer, monitor and the peripherals are turned off. Then, connect the signal input cable.**

![](_page_12_Picture_2.jpeg)

When connecting with the DSub signal input cable. (IBM compatible PC) **B**

When connecting with the DSub signal input cable. (Macintosh)  $\mathbf C$ 

![](_page_12_Figure_5.jpeg)

**Connect the power cord.**

 $\mathcal{P}$ 

![](_page_12_Figure_7.jpeg)

![](_page_13_Picture_0.jpeg)

### **Connecting the VCR/DVD Connect the video cable as shown in the below figure and then connect the power cord (See page A11). When connecting with an RCA cable. A** • Connect the input terminal with a proper color match. **(Video – Yellow, Sound (left) – White, Sound (right) – Red)**  $\ddot{\cdot}$ **Monitor** Video  $_{\odot}$   $_{\odot}$ Yellow White Red **(not included) RCA Cable not included RCA Cable** W $\succ$ œ **VCR/DVD IO FO** の◎◎ **When connecting with an S-Video cable. B** • Connect to the S-Video input terminal to watch high image quality movies. **Monitor** Video  $_{\odot}$ White Red **(not included) not included RCA Cable** S-Video Cable<br>(not included) **S-Video Cable (not included)** $\geq$ Rг **VCR/DVD EO** |∙⊙•⊙|ွै A13

![](_page_15_Picture_0.jpeg)

**ENGLISH ENGLISH**

![](_page_15_Picture_2.jpeg)

## **Select an input signal.**

**Press the Input Select button on the remote controller to select the input signal. Or, press the SOURCE button at the front side of the monitor.**

![](_page_15_Figure_5.jpeg)

![](_page_15_Picture_6.jpeg)

Since the **SCART1** terminal supports the component (RGB), connect to the **SCART1** terminal if the component (RGB) function is supported by the DVD player.

**DVI DIGITAL DSUB ANALOG VIDEO1(CVBS) VIDEO2(S-Video)**

**SCART 2**

## **Connecting the DVD/HDTV**

![](_page_16_Picture_1.jpeg)

- Connect the input terminal with a proper color match.
- Select the terminal that can be connected most easily among COMP-1 and COMP-2.

![](_page_16_Picture_4.jpeg)

**Select an input signal.**

**Press the Input Select button on the remote controller to select the input signal. Or, press the SOURCE button at the front side of the monitor.**

![](_page_16_Picture_7.jpeg)

![](_page_16_Picture_135.jpeg)

## **Connecting AV Outputs**

### **Connect to the external device if you record the broadcasting.**

When you set the input signal of the main screen as **'VIDEO1 (CVBS)'**, you can transmit the signal that you're watching to the AV output terminal.

![](_page_17_Figure_3.jpeg)

![](_page_17_Figure_4.jpeg)

## **Selecting and Adjusting the Screen**

![](_page_18_Figure_1.jpeg)

![](_page_19_Figure_0.jpeg)

## **Selecting and Adjusting the Screen**

### **OSD Menu – When Connected to Your PC D**

![](_page_20_Picture_99.jpeg)

## **OSD Menu – When Watching Video/DVD/HDTV**

![](_page_20_Picture_100.jpeg)

![](_page_20_Figure_5.jpeg)

**Note OSD(On Screen Display)**

The OSD function enables you to adjust the screen status conveniently since it provides graphical presentation.

![](_page_21_Figure_0.jpeg)

## **How to adjust the screen automatically**

You need to adjust the screen display when connecting the monitor to a new computer or changing the mode. Refer to the following section to set an optimal monitor screen.

Press the AUTO/SELECT button (**AUTO button** in a remote controller) in the PC analog signal. Then, an optimal screen status will be selected that fits into the current mode.

If adjustment is not satisfactory, you need to adjust screen position, clock and phase in the OSD menu.

**AUTO IN PROGRESS** 

![](_page_21_Figure_7.jpeg)

## **Selecting and Adjusting the Screen**

**FRANCE DESCRIPTION - When Connected to Your PC** 

## **Adjusting Screen Color**

![](_page_22_Figure_3.jpeg)

## **Adjusting Screen CLOCK/PHASE and Position**

![](_page_22_Picture_152.jpeg)

![](_page_22_Picture_6.jpeg)

**Note** | When connected to your computer and the digital input signal (DVI-DIGITAL), only ADJUSTMENT, AUDIO, SETUP and PIP/POP/PBP menu are enabled. Other menu items will be automatically adjusted.

![](_page_22_Figure_8.jpeg)

## **Adjusting the audio function**

SSM 笏

**BASS**  $\Box$ 

 $\blacktriangle V$  UP / DOW

 $\label{eq:expansion} \hspace{-5pt} \hspace{-5pt} \begin{array}{c} \hspace{-5pt} \text{min} \\[-5pt] \hspace{-5pt} \text{min} \end{array} \hspace{-5pt} \begin{array}{c} \hspace{-5pt} \text{min} \\[-5pt] \hspace{-5pt} \text{min} \end{array} \hspace{-5pt}$  $\widehat{\mathbb{F}}$ 

![](_page_23_Picture_152.jpeg)

![](_page_23_Picture_153.jpeg)

![](_page_23_Picture_3.jpeg)

Note  $\vert$  When connected to your computer and the 'SSM' setting in the audio menu is one of FLAT, MOVIE, MUSIC or SPORTS, the available menus are AVL, MUTE and BALANCE.

![](_page_23_Figure_5.jpeg)

## **Selecting and Adjusting the Screen**

(ਭੇ

## **Selecting the Options**

![](_page_24_Picture_152.jpeg)

**LANGUAGE** To choose the language in which the control names are displayed.

**IMAGE SIZE** To select the image size of the screen. (FULL/1:1)

To adjust position of the OSD window on the screen. Press the  $\blacktriangleright$  button to display the submenu for OSD POSITION. **OSD POSITION**

![](_page_24_Picture_7.jpeg)

**TRANSPARENCY** To adjust the transparency of the OSD menu screen.

Use this function to zoom in the screen. When you turn the monitor off and on again, the default screen size will be restored. Press the  $\blacktriangleright$  button to display the submenu for OSD POSITION. **ZOOM**

![](_page_24_Picture_10.jpeg)

Use this function to reset the monitor to the factory default. However, language selection will not be initialized. **RESET**

![](_page_24_Picture_12.jpeg)

**Note** When connected to your computer, the **Zoom menu** will be disabled if the screen size is 1:1 or PIP/POP/PBP is in use.

![](_page_24_Figure_14.jpeg)

**PIP SOUND**

## **Adjusting PIP/POP/PBP Mode (Multiple Screen) Functions**

### **To adjust the PIP(PICTURE IN PICTURE) of the screen**

![](_page_25_Picture_3.jpeg)

**PIP ON/OFF** After selecting **ON** in the **PIP ON/OFF** menu, the following menu items can be adjusted.

![](_page_25_Picture_5.jpeg)

**PIP SOURCE** To select an input signal for PIP.

**PIP SIZE** To adjust the size of the PIP screen. (SMALL/LARGE)

**PIP IMAGE** To adjust the image of the PIP screen; Press the  $\blacktriangleright$  button to display the submenu for PIP IMAGE. Use the  $\blacktriangleleft$   $\blacktriangleright$  buttons to adjust the item to the desired level. The items of the sub-menu may vary depending on the type of the source.

![](_page_25_Picture_145.jpeg)

A24

To switch the main-screen and sub-screen in PIP mode. **PIP SWAP**

## **Selecting and Adjusting the Screen**

![](_page_26_Picture_1.jpeg)

**Adjusting PIP/POP/PBP Mode (Multiple Screen) Functions**

### **To adjust the POP(PICTURE OUT PICTURE) of the screen**

![](_page_26_Picture_4.jpeg)

**POP ON/OFF** After selecting **ON** in the **POP ON/OFF** menu, the following menu items can be adjusted.

![](_page_26_Picture_6.jpeg)

- **POP SOURCE** To select an input signal for POP.
- To adjust the image of the POP screen; Press the  $\blacktriangleright$  button to display the submenu for POP IMAGE. Use the  $\blacktriangleleft\blacktriangleright$  buttons to adjust the item to the desired level. **POP IMAGE**

![](_page_26_Picture_9.jpeg)

- To turn the POP sound on/off. **POP SOUND**
- To switch the main-screen and sub-screen in POP mode. **POP SWAP**

![](_page_26_Picture_12.jpeg)

The **'POP IMAGE'** menu will be disabled if the POP screen input is a PC signal.

## **Adjusting PIP/POP/PBP Mode (Multiple Screen) Functions**

### **To adjust the PBP(PICTURE BY PICTURE) of the screen**

![](_page_27_Picture_3.jpeg)

**PBP ON/OFF** After selecting **ON** in the **PBP ON/OFF** menu, the following menu items can be adjusted.

![](_page_27_Picture_5.jpeg)

**PBP SOURCE** To select an input signal for PBP.

To adjust the size of the PBP screen. (FULL/4:3) **PBP SIZE**

To adjust the image of the PBP screen; Press the  $\blacktriangleright$  button to display the submenu for PBP IMAGE. Use the  $\blacktriangleleft\blacktriangleright$  buttons to adjust the item to the desired level. The items of the sub-menu may vary depending on the type of the source. **PBP IMAGE**

![](_page_27_Picture_9.jpeg)

To turn the PBP sound on/off. **PBP SOUND**

To switch the main-screen and sub-screen in PBP mode. **PBP SWAP**

![](_page_27_Picture_12.jpeg)

The **'PBP IMAGE'** menu will be disabled if the PBP screen input is a PC signal.

A26

## **Selecting and Adjusting the Screen**

## **EXECTED Menu - When Watching VCR/DVD/HDTV**

## **Adjusting Screen Image**

![](_page_28_Picture_96.jpeg)

![](_page_28_Picture_97.jpeg)

![](_page_28_Picture_5.jpeg)

**Note** | If the 'PSM' setting in the Video menu is set to GAME, STANDARD, DYNAMIC or MILD the subsequent menus will be automatically set.

![](_page_29_Picture_0.jpeg)

 $CH<sub>32</sub>$ L

 $\overline{\phantom{a}}$  $\overline{\mathbb{Q}}$  $\overline{\mathbb{G}}$  $\boxed{\blacksquare}$ 

## **Adjusting the audio function**

![](_page_29_Picture_156.jpeg)

![](_page_29_Picture_157.jpeg)

![](_page_29_Picture_4.jpeg)

**Note** If the **'SSM'** setting in the audio menu is one of FLAT, MOVIE, MUSIC or SPORTS, the available menus are AVL, SOUND, MUTE and BALANCE. Other menu items will be automatically adjusted.

## **Selecting and Adjusting the Screen**

## **Selecting the Options**

**IMAGE SIZE**

![](_page_30_Picture_183.jpeg)

**LANGUAGE** To choose the language in which the control names are displayed.

> To select the image size of the screen. (FULL/4:3/SPECTACLE/1:1)

To adjust position of the OSD window on the screen. Press the  $\blacktriangleright$  button to display the submenu for OSD POSITION. **OSD POSITION**

![](_page_30_Picture_6.jpeg)

To adjust the transparency of the OSD menu screen. **TRANS -PARENCY**

Use this function to zoom in the screen. When you turn the monitor off and on again, the default screen size will be restored. Press the  $\blacktriangleright$  button to display the submenu for OSD POSITION. **ZOOM**

![](_page_30_Picture_9.jpeg)

- Use this function to reset the monitor to the factory default. However, language selection will not be initialized. **RESET**
- You can assign a unique SET ID NO (name assignment) to each monitor when several monitors are connected for display. Specify the number (1  $\sim$  99) using the  $\blacktriangleleft \blacktriangleright$  button and exit. Use the assigned SET ID to individually control each monitor using the Monitor Control Program. **SET ID**

![](_page_30_Picture_12.jpeg)

**Note** | The 'ZOOM' menu will be disabled when the screen size is 4:3, spectacle or 1:1, or PIP/POP/PBP is activated.

![](_page_30_Figure_14.jpeg)

## **Adjusting PIP/POP/PBP Mode (Multiple Screen) Functions**

# **ENGLISH ENGLISH**

### **To adjust the PIP(PICTURE IN PICTURE) of the screen**

![](_page_31_Picture_4.jpeg)

**PIP ON/OFF** After selecting **ON** in the **PIP ON/OFF** menu, the following menu items can be adjusted.

![](_page_31_Picture_6.jpeg)

- To select an input signal for PIP. **PIP SOURCE**
- To adjust the size of the PIP screen. (SMALL/LARGE) **PIP SIZE**
- To adjust the image of the PIP screen; Press the  $\blacktriangleright$  button to display the submenu for PIP IMAGE. Use the  $\blacktriangleleft$  buttons to adjust the item to the desired level. The items of the sub-menu may vary depending on the type of the source. **PIP IMAGE**

![](_page_31_Picture_10.jpeg)

To turn the PIP sound on/off. **PIP SOUND**

To switch the main-screen and sub-screen in PIP mode. **PIP SWAP**

![](_page_31_Figure_13.jpeg)

## **Selecting and Adjusting the Screen**

![](_page_32_Picture_1.jpeg)

**Adjusting PIP/POP/PBP Mode (Multiple Screen) Functions**

### **To adjust the POP(PICTURE OUT PICTURE) of the screen**

![](_page_32_Picture_4.jpeg)

**POP ON/OFF** After selecting **ON** in the **POP ON/OFF** menu, the following menu items can be adjusted.

![](_page_32_Picture_6.jpeg)

**POP SOURCE** To select an input signal for POP.

To adjust the image of the POP screen; Press the  $\blacktriangleright$  button to display the submenu for POP IMAGE. Use the  $\blacktriangleleft \blacktriangleright$  buttons to adjust the item to the desired level. **POP IMAGE**

![](_page_32_Picture_9.jpeg)

To turn the POP sound on/off. **POP SOUND**

To switch the main-screen and sub-screen in POP mode. **POP SWAP**

![](_page_32_Picture_12.jpeg)

The **'POP IMAGE'** menu will be disabled if the POP screen input is video.

## **Adjusting PIP/POP/PBP Mode (Multiple Screen) Functions**

### **To adjust the PBP(PICTURE BY PICTURE) of the screen**

![](_page_33_Picture_3.jpeg)

**PBP ON/OFF** After selecting **ON** in the **PBP ON/OFF** menu, the following menu items can be adjusted.

![](_page_33_Picture_5.jpeg)

To select an input signal for PBP. **PBP SOURCE**

- To adjust the size of the PBP screen. (FULL/4:3) **PBP SIZE**
- To adjust the image of the PBP screen; Press the  $\blacktriangleright$  button to display the submenu for PBP IMAGE. Use the  $\blacktriangleleft\blacktriangleright$  buttons to adjust the item to the desired level. The items of the sub-menu may vary depending on the type of the source. **PBP IMAGE**

![](_page_33_Picture_9.jpeg)

To turn the PBP sound on/off. **PBP SOUND**

To switch the main-screen and sub-screen in PBP mode. **PBP SWAP**

![](_page_33_Picture_12.jpeg)

The **'PBP IMAGE'** menu will be disabled if the PBP screen input is video.

A32

## **Controlling the Multiple Monitors**

**Use this method to connect several monitors to a single PC. You can control several monitors at a time by connecting them to a single PC.** 

## Connecting the cable

Connect the RS-232C cable as shown in the picture.

\* The RS-232C protocol is used for communication between the PC and monitor. You can turn the monitor on/off, select an input source or adjust the OSD menu from your PC.

![](_page_34_Figure_5.jpeg)

Communication Parameter

- Baud Rate: 115200bps
- Data Length : 8bits
- Parity Bit : NONE
- Stop Bit : 1bit
- Flow Control : NONE

![](_page_34_Figure_12.jpeg)

### **You can control several monitors at a time by connecting them to a single PC.**

**Commands Related with User Control** 

### ■ Auto Assign Address

### 1. Reset

(1) Send Command

![](_page_35_Picture_134.jpeg)

\* Set the checksum value to "00h" when adding all message contents. \* Wait about 50ms for a reply after issuing a command.

### (2) Reply from monitor

\* No reply will be given for the "Reset" command.

### 2. Assign Address

(1) Send Command

![](_page_35_Picture_135.jpeg)

### (2) Reply from Monitor

![](_page_35_Picture_136.jpeg)

\* Monitors assigned with an address will only respond and reply to commands that specify its precise address.

### 3. Presence Check

(1) Send Command

![](_page_35_Picture_137.jpeg)

(2) Reply from Monitor

![](_page_35_Picture_138.jpeg)

\* If no valid RS-232 command is received within three seconds, the command will be reset.

# **Controlling the Multiple Monitors**

### **Miscellaneous Commands**

(1) Send Command

![](_page_36_Picture_313.jpeg)

(2) Reply from Monitor

![](_page_36_Picture_314.jpeg)

### (3) Parameter

![](_page_36_Picture_315.jpeg)

![](_page_37_Picture_161.jpeg)

![](_page_37_Picture_162.jpeg)

## **Troubleshooting**

![](_page_38_Picture_183.jpeg)

## **'Unknown Monitor' message appears when the monitor is connected.**

**Did you install the driver?**

- Install the monitor driver, which is provided with the monitor, or download it from the web site. (http://www.lge.com)
- See if the plug&play function is supported by referring to the video card user manual.

## **'CONTROLS LOCKED' message appears.**

**The 'CONTROLS LOCKED' message appears when pressing the Menu button.**

frequency. The unit is kHz.

• The control locking function prevents unintentional OSD setting change due to careless usage. To unlock the controls, simultaneously press the Menu button and  $\blacktriangleright$  button for 5 seconds. (You cannot set this function using the remote controller buttons. You can set this function in the monitor only.)

 $\text{Note}$   $^*$  Vertical frequency: To enable the user to watch the monitor display, screen image should be changed tens of times<br>every second like a fluorescent lamp. The vertical frequency or refresh rate is the times of i The unit is Hz. **\* Horizontal frequency:** The horizontal interval is the time to display one vertical line. When 1 is divided by the horizontal interval, the number of horizontal lines displayed every second can be tabulated as the horizontal

![](_page_39_Picture_160.jpeg)

## **After-image appears on the monitor.**

**After-image appears when the monitor is turned off.**

• If you use a fixed image for a long time, the pixels may be damaged quickly. Use the screensaver function.

ENGLISH **ENGLISH**

## **Troubleshooting**

![](_page_40_Picture_123.jpeg)

## **The screen size function in the OSD menu does not work.**

**The screen size function in the OSD menu does not work.**

• See if the PIP/POP/PBP function is in use. If the PIP/POP/PBP function is in use, the screen size function may not work.

![](_page_40_Picture_124.jpeg)

## **Specifications**

![](_page_41_Picture_166.jpeg)

\* Applicable only for models that support the speakers

![](_page_41_Picture_167.jpeg)

### **NOTE**

Information in this document is subject to change without notice.

ENGLISH **ENGLISH**

## **Specifications**

![](_page_42_Figure_1.jpeg)

![](_page_43_Picture_400.jpeg)

![](_page_43_Picture_401.jpeg)

## **Power LED**

![](_page_43_Picture_402.jpeg)

### **VESA wall mounting**

Connected to another object (stand type and wall-mounted type. This monitor accepts a VESA-compliant mounting interface pad.- **optional**) For further information, refer to the VESA Wall Mounting Instruction Guide.

![](_page_43_Figure_6.jpeg)